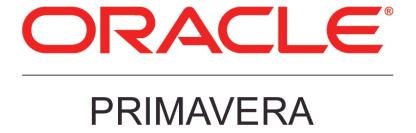

## P6 Progress Reporter and WebSphere Configuration Guide Release 8.3

March 2013

## **Legal Notices**

Oracle Primavera P6 Progress Reporter and WebSphere Configuration Guide

Copyright © 1999, 2013, Oracle and/or its affiliates. All rights reserved. Oracle and Java are registered trademarks of Oracle and/or its affiliates. Other names may be trademarks of their respective owners.

This software and related documentation are provided under a license agreement containing restrictions on use and disclosure and are protected by intellectual property laws. Except as expressly permitted in your license agreement or allowed by law, you may not use, copy, reproduce, translate, broadcast, modify, license, transmit, distribute, exhibit, perform, publish or display any part, in any form, or by any means. Reverse engineering, disassembly, or decompilation of this software, unless required by law for interoperability, is prohibited.

The information contained herein is subject to change without notice and is not warranted to be error-free. If you find any errors, please report them to us in writing.

If this is software or related documentation that is delivered to the U.S. Government or anyone licensing it on behalf of the U.S. Government, the following notice is applicable:

U.S. GOVERNMENT END USERS: Oracle programs, including any operating system, integrated software, any programs installed on the hardware, and/or documentation, delivered to U.S. Government end users are "commercial computer software" pursuant to the applicable Federal Acquisition Regulation and agency-specific supplemental regulations. As such, use, duplication, disclosure, modification, and adaptation of the programs, including any operating system, integrated software, any programs installed on the hardware, and/or documentation, shall be subject to license terms and license restrictions applicable to the programs. No other rights are granted to the U.S. Government.

This software or hardware is developed for general use in a variety of information management applications. It is not developed or intended for use in any inherently dangerous applications, including applications that may create a risk of personal injury. If you use this software or hardware in dangerous applications, then you shall be responsible to take all appropriate failsafe, backup, redundancy, and other measures to ensure its safe use. Oracle Corporation and its affiliates disclaim any liability for any damages caused by use of this software or hardware in dangerous applications.

This software or hardware and documentation may provide access to or information on content, products and services from third-parties. Oracle Corporation and its affiliates are not responsible for and expressly disclaim all warranties of any kind with respect to third-party content, products, and services. Oracle Corporation and its affiliates will not be responsible for any loss, costs, or damages incurred due to your access to or use of third-party content, products, or services.

## **Contents**

| Legal Notices                                                      | 2  |
|--------------------------------------------------------------------|----|
| Preface                                                            | 5  |
| Where to Get Documentation                                         |    |
| Where to Get Training                                              | 9  |
| Where to Get Support                                               |    |
| Configuring P6 Progress Reporter                                   | 11 |
| Creating the WebSphere Environment for P6 Progress Reporter        | 11 |
| Prerequisites for P6 EPPM Configuration                            |    |
| Uninstalling Previous Versions of P6                               |    |
| Uninstalling P6 from Tomcat                                        |    |
| Uninstalling P6 from Tomcat on Windows Platforms                   | 13 |
| Uninstalling P6 from Tomcat on UNIX Platforms                      | 14 |
| Uninstalling P6 from JBoss                                         |    |
| Uninstalling P6 6.2.1 or Earlier from WebSphere                    |    |
| Uninstalling P6 7.0 or Later From WebSphere                        |    |
| Using Oracle Universal Installer to Uninstall P6                   |    |
| Deleting P6 from WebSphere                                         |    |
| Uninstalling Previous Versions of P6 Progress Reporter             |    |
| Uninstalling the Existing Group Server                             |    |
| Stopping Group Server                                              |    |
| Uninstalling Group Server                                          |    |
| Uninstalling the Existing P6 Progress Reporter Application         |    |
| Uninstalling P6 Progress Reporter from 6.2.1 or Earlier WebSphere  |    |
|                                                                    |    |
| Uninstalling P6 Progress Reporter 7.0 or Later from WebSphere      |    |
| Using Oracle Universal Installer to Uninstall P6 Progress Reporter |    |
| Deleting P6 Progress Reporter from WebSphere                       |    |
| WebSphere 8.5 Installation                                         |    |
| JDK Installation on WebSphere                                      |    |
| P6 and P6 Progress Reporter Installation                           |    |
| Deploying Jars if Using WebSphere 8.5                              |    |
| Configuring WebSphere for P6 EPPM Applications                     | 19 |
| Configuring P6 Progress Reporter Home in WebSphere                 | 20 |
| Configuring P6 Progress Reporter to be a New WebSphere Application |    |
| Deploying P6 Progress Reporter in WebSphere                        | 22 |
| Finalizing P6 Progress Reporter Deployment for WebSphere 8.5       | 22 |
| Loading Application Applets                                        | 22 |
| Starting and Stopping WebSphere for P6 EPPM                        |    |
| Starting WebSphere for P6 EPPM Applications                        |    |
| Stopping WebSphere for P6 EPPM Applications                        | 23 |

| P6 | <b>Progress</b> | Reporter | and | WebSphe | re Config | uration | Guide |
|----|-----------------|----------|-----|---------|-----------|---------|-------|
|----|-----------------|----------|-----|---------|-----------|---------|-------|

### **Preface**

#### In This Section

| Where to Get Documentation | 5 |
|----------------------------|---|
| Where to Get Training      | 9 |
| Where to Get Support       |   |

#### Where to Get Documentation

For the most up-to-date versions of all manuals and technical documents related to installing, administering, and using P6 EPPM, go to:

http://download.oracle.com/docs/cd/E29618\_01/index.htm

Most documentation assumes a standard setup of the product, with full access rights to all features and functions.

You can also access the versions of the product manuals and technical documents that were available at the time of the release from the P6 EPPM Documentation Center, located in the \Documentation\Documentation\_library\language folder of the P6 EPPM physical media or download.

The following table describes the core documents available for P6 EPPM and lists the recommended readers by role. P6 EPPM roles are described in the *Planning Your P6 EPPM Implementation* guide.

| Title                                   | Description                                                                                                    |
|-----------------------------------------|----------------------------------------------------------------------------------------------------|
| What's New in P6 EPPM                   | Highlights the new and enhanced features included in this release.                                                                                                    |
|                                         | You can also use the P6 EPPM Cumulative Feature Overview Tool to identify the features that have been added since a specific release level. All users should read this guide.                       |
| Planning Your P6 EPPM<br>Implementation | This book provides information on planning your implementation. It provides an installation process overview, frequently asked questions, client and server requirements, and security information. |
|                                         | The P6 EPPM network administrator/database administrator and P6 administrator should read this guide.                                                                                               |

| Title                                                     | Description                                                                                                    |
|-----------------------------------------------------------|----------------------------------------------------------------------------------------------------|
| P6 EPPM Installation<br>and Configuration<br>Guide        | This documentation set explains how to install and configure the P6 EPPM using the P6 EPPM Installation and Configuration wizards.  The P6 EPPM network administrator/database                                                                                                    |
|                                                           | administrator and P6 administrator should read this guide.                                                                                                    |
| P6 EPPM Installation<br>and Manual<br>Configuration Guide | This documentation set explains how to install and configure the P6 EPPM using the P6 EPPM Installation wizards, and how to manually configure individual components.                                                                                                    |
|                                                           | The P6 EPPM network administrator/database administrator and P6 administrator should read this guide.                                                                                                    |
| P6 EPPM Post<br>Installation<br>Administrator's Guide     | Once you have installed and configured your P6 EPPM applications, this guide will tell you how to get started using them. You will want to complete most of the tasks in this guide before you let your users work with these applications. These tasks include information about configuring your users and security settings and privileges, setting your P6 Administrator application and P6 Progress Reporter Administrator settings, and finalizing your P6 Integration API and P6 EPPM Web Services settings.  The P6 EPPM network administrator/database |
|                                                           | administrator and P6 administrator should read this guide.                                                                                                    |
| Tested Configurations                                     | Lists the configurations that have been tested and verified to work with P6 EPPM.                                                                                                    |
|                                                           | The network administrator/database administrator and P6 EPPM administrator should read this document.                                                                                                    |
| P6 User's Guide                                           | This guide explains how to plan, set up, and manage projects in a multiuser environment. If you are new to P6, start with this guide to learn how to use the software effectively to plan and manage projects. When you need more detail, refer to the P6 Help.                                                                                                    |
|                                                           | The program manager, project manager, resource/cost manager, and team leader should read this guide.                                                                                                    |
| P6 Data Dictionary                                        | This data dictionary defines fields used in P6. All P6 users should refer to this guide if you need a field                                                                                                    |

| Title                          | Description                                                                                                    |
|--------------------------------|----------------------------------------------------------------------------------------------------|
|                                | definition.                                                                                                    |
| P6 Team Member<br>User's Guide | This guide explains how to status activities using P6 Team Member interfaces, which are P6 Team Member Web, P6 Team Member for iPhone, and E-mail Statusing Service.  All users of the P6 Team Member interfaces should read this guide.                                                                                                    |
| P6 Team Member Web<br>Help     | Describes how to use P6 Team Member Web to provide status on activities. P6 Team Member Web users should read this Help.                                                                                                    |
| P6 Team Member for iPhone Help | Describes how to use the P6 Team Member for iPhone app to provide status on activities. P6 Team Member for iPhone app users should read this Help.                                                                                                    |
| P6 Professional Help           | Explains how to use P6 Professional for EPPM to plan, set up, and manage projects in a multiuser environment. If you are new to P6 Professional, use this Help to learn how to use the software effectively to plan and manage projects.  The P6 Professional administrator, program manager, project manager, resource/cost manager, and team leader should read this Help.                                                                                                    |
| P6 Help                        | Describes how to create, manage, plan, and schedule projects, group projects into portfolios, administer all enterprise data, application settings, user accounts, and security profiles, maintain both the organizational breakdown structure (OBS) and enterprise project structure (EPS), manage resources and roles, track risks, issues, and notebooks, create and reuse templates, evaluate budgets, analyze performance and ROI for project portfolios, participate in workflows and document reviews, approve timesheets, and generate reports.  The operations executive, P6 EPPM and P6 administrator, program manager, project manager, resource/cost manager, and team leader should read this Help. |

| Title                                                                                          | Description                                                                                                    |
|------------------------------------------------------------------------------------------------|----------------------------------------------------------------------------------------------------|
| P6 Progress Reporter<br>Administrator Help                                                     | Describes how to enter database connection information for the P6 Progress Reporter server and modify P6 Progress Reporter server and application settings.  The P6 EPPM network administrator/database administrator should read this Help.                                                                                                    |
| P6 Progress Reporter<br>Help                                                                   | Describes how to use P6 Progress Reporter to enter and update time spent on assignments.  Team members using P6 Progress Reporter should read this Help.                                                                                                    |
| P6 Progress Reporter<br>User's Guide                                                           | This guide explains how to report work time and provide status on assigned activities using P6 Progress Reporter.  Team members using P6 Progress Reporter should read this guide.                                                                                                    |
| Primavera P6 Visualizer<br>Help                                                                | Describes how to create, modify, and manage Timescaled Logic Diagrams and Gantt charts. The Visualizer application can connect to a P6 Professional or EPPM database. Visualizer can only be installed via the P6 Professional setup. However, you can run Visualizer without P6 Professional installed. All users should read this Help.                                                                                                    |
| P6 EPPM Web Services<br>Programmer's Guide,<br>and P6 EPPM Web<br>Services Reference<br>Manual | The P6 EPPM Web Services Programmer's Guide, available as an HTML help system, describes how to invoke, use, and troubleshoot the available services/operations within supported environments. The P6 EPPM Web Services Reference Manual, also available as an HTML help system, describes all services and operations available in P6 EPPM Web Services in a comprehensive manner.  Anyone who wants to develop applications which interact with P6 should read this guide. |
| P3 to P6 EPPM<br>Migration Guide                                                               | This guide provides best practices for migrating your P3 data to P6 EPPM, and details how P3 functionality maps to P6 EPPM functionality.  All administrators should read this guide.                                                                                                    |

#### Distributing Information to the Team

You can copy the online documentation to a network drive for access by project participants. Each team member can then view or print those portions that specifically relate to his or her role in the organization.

Throughout this documentation, the Security Guidance icon helps you to quickly identify security-related content to consider during the installation and configuration process.

#### Where to Get Training

To access comprehensive training for all Primavera products, go to: http://education.oracle.com

#### Where to Get Support

If you have a question about using Oracle products that you or your network administrator cannot resolve with information in the documentation or help, click http://support.oracle.com/. This page provides the latest information on contacting Oracle Global Customer Support, knowledge articles, and the support renewals process.

P6 EPPM integrates with different Oracle applications; when you create a Service Request, be sure to open the request with the proper Support team. To ensure you reach the proper Support team, enter the correct product information when you create the Service Request. Each product has its own support line.

- ▶ Use the **Primavera P6 EPPM** support line when you are having installation, configuration, or connection issues related to P6 EPPM.
- Use one of the following support lines when you are having installation or configuration issues that do not relate to P6 EPPM.
  - Oracle WebLogic Server
  - Oracle Database Server
  - BI Publisher
  - ▶ BPM
  - Oracle Webcenter Content Core Capabilities (formerly Universal Content Management)
  - Oracle Enterprise Manager
  - Oracle Access Manager
  - Oracle AutoVue

#### **Access to Oracle Support**

Oracle customers have access to electronic support through My Oracle Support. For information, visit http://www.oracle.com/us/support/contact-068555.html or visit http://www.oracle.com/us/corporate/accessibility/support/index.html if you are hearing impaired.

#### **Using Primavera's Support Resource Centers**

Primavera's Support Resource Center provides links to important support and product information. Primavera's Product Information Centers (PICs) organize documents found on My Oracle Support (MOS), providing quick access to product and version specific information such as important knowledge documents, Release Value Propositions, and Oracle University training. PICs also offer documentation on Lifetime Management, from planning to installs, upgrades, and maintenance.

Visit https://support.oracle.com/epmos/faces/DocumentDisplay?id=1486951.1 to access links to all of the current PICs.

PICs also provide access to:

- Communities are moderated by Oracle providing a place for collaboration among industry peers to share best practices.
- ▶ **News** from our development and strategy groups.
- ▶ **Education** contains a list of available Primavera product trainings through Oracle University. The Oracle Advisor Webcast program brings interactive expertise straight to the desktop using Oracle Web Conferencing technology. This capability brings you and Oracle experts together to access information about support services, products, technologies, best practices, and more.

For more information about working with Support, visit https://support.oracle.com/epmos/faces/DocumentDisplay?id=888813.2.

### Configuring P6 Progress Reporter

P6 Progress Reporter is a web-based module that project team members can use to update project data. P6 Progress Reporter connects to the P6 EPPM database via an application server.

Users will launch P6 Progress Reporter via the Java Web Start or the Web Browser version. Java Web Start provides a secure and platform-independent deployment of P6 Progress Reporter using Java Network Launching Protocol (JNLP) technology and runs as a Java application. The Web Browser version enables users to access their timesheet data across the Internet as a Java applet and is required when using Single Sign-On for authentication.

This guide will tell you how to:

- Uninstall previous products and versions of P6 Progress Reporter
- Configure the application server for P6 Progress Reporter
- Deploy P6 Progress Reporter

Before using this guide you will need to:

- Install the R8.3 database. See the Installing and Configuring P6 EPPM guide or Manually Installing the P6 EPPM Database guide.
- Install P6 and P6 Progress Reporter. See the Installing and Configuring P6 EPPM guide.

After you have deployed P6 Progress Reporter, use the P6 EPPM Post Installation Administrator's Guide for information on how to begin using P6 Progress Reporter.

#### **Tips**

- For more information about Java Web Start, visit http://www.oracle.com/technetwork/java/index.html.
- See information about client and server requirements in the *Planning Your P6 EPPM Implementation* guide for a list of supported application servers with version numbers.
- ▶ For a full list of tested configurations for the P6 Progress Reporter server, see the P6 EPPM Tested Configurations document.

## Creating the WebSphere Environment for P6 Progress Reporter

IBM WebSphere is a supported application server for P6 Progress Reporter. Creating the WebSphere environment consists of the following tasks:

- Installing the application server. See **Prerequisites for P6 EPPM Configuration** (on page 12).
- Installing the application on the server. See the Installing and Configuring P6 EPPM guide.
- Configuring and deploying the application server. See **Configuring WebSphere for P6 EPPM Applications** (on page 19).
- Starting the application server. See Starting WebSphere for P6 EPPM Applications (on page 23).

Other configuration tasks covered in this section are optional, depending on your organization's needs.

#### **Tips**

- See the Planning Your P6 EPPM Implementation guide for a list of supported application servers with version numbers.
- ▶ For a full list of tested configurations for P6, see the P6 EPPM Tested Configurations document.

#### Prerequisites for P6 EPPM Configuration

Review the prerequisites before configuring any P6 EPPM applications.

#### **Uninstalling Previous Versions of P6**

You must uninstall any previous versions of P6 before upgrading to 8.3.

#### Cautions:

- Before upgrading P6, you should upgrade the P6 EPPM database to 8.3. See the Upgrading and Configuring P6 EPPM or Manually Upgrading the P6 EPPM Database guide for details on how to upgrade your database and for information on potential impact areas to your environment. For the full list of tested configurations for P6, go to the \Documentation\<lambda language>\Tested\_Configurations folder of the P6 EPPM physical media or download.
- If you are a current Apache JackRabbit user and upgrade to P6 EPPM 8.3, JackRabbit documents data will not migrate automatically. Refer to My Oracle Support's Knowledge Articles for information on manually migrating JackRabbit documents to Oracle Universal Content Management. Oracle recommends that you migrate the data before upgrading to 8.3.

- If you are a current jBPM user and upgrade to P6 EPPM R8.3, workflows and reviews data will not be available. You should close all workflows and reviews that are in progress before upgrading to P6 EPPM 8.3. You cannot migrate any of this data to 8.3.
- Starting with P6 EPPM R8, all recurring job service functions are hosted by P6. Due to this change, after upgrading to P6 EPPM R8 or later, you must configure Scheduled Services settings in the P6 Administrator application to use this functionality. Also, if you're upgrading from version 7.0 or earlier, you must RESUMMARIZE ALL PROJECTS to accurately reflect your summary data. See the P6 EPPM Post Installation Administrator's Guide for information on Scheduled Services and configuring separate servers for job services.

#### **Tips**

- For security reasons, Oracle strongly recommends that you replace the default Admin Superuser (admin) immediately after a manual database installation or an upgrade from P6 version 7.0 and earlier. See information about the Admin Superuser in the P6 EPPM Post Installation Administrator's Guide.
- ▶ Starting with R8, P6 EPPM does not support Summary-Only projects. During the P6 EPPM database upgrade, existing Summary-Only projects convert to standard projects, but lose all summary data. You can import the summary project from Microsoft Project into the converted blank project, then summarize the data. See the P6 Professional Help or the P6 Help.
- During the upgrade to P6 EPPM 8.3, some P6 Activity Views settings will reset. After the upgrade, use the Customize Detail Windows feature to modify the settings that should appear for each view. See the P6 Help for information on how to edit Activity Views.
- ▶ Starting with P6 EPPM R8, P6 saves filter definitions globally. Filters still work for Activity Views, but all standard filter assignments reset during the upgrade. Due to this change, views that had Standard Filters applied will show all activities after the upgrade. Reapply filters after the upgrade finishes. See the P6 Help for information on how to edit Activity Views.

#### Uninstalling P6 from Tomcat

Follow the instructions below to uninstall Primavera's Web Application version 6.0 from a **Tomcat** 5.5 Server.

**Note**: Tomcat is not a supported application server for P6 version 6.1 and later.

#### Uninstalling P6 from Tomcat on Windows Platforms

To uninstall P6 from Tomcat on Windows platforms:

- 1) Go to the Start menu.
- 2) Choose Programs, <app name>, Uninstall <app name>.

#### **Uninstalling P6 from Tomcat on UNIX Platforms**

To uninstall P6 from Tomcat on UNIX platforms:

- 1) Change to the webapps directory under the Tomcat install directory.
- 2) Run the uninstalltc.sh script.

#### Uninstalling P6 from JBoss

To uninstall Primavera's Web Application 6.0 or P6 Web Access version 6.1 and later from a JBoss Server:

- 1) Go to the JBoss install location (for example, c:\jboss-5.0.1.GA-jdk6\server).
- 2) Delete the deployment folder for Primavera Web.
  - For 6.1 and earlier installations, the suggested folder name was "myprimavera."
  - For 6.2 and later installations, the suggested folder name was "primaveraweb."

**Note**: Starting with P6 R8, P6 no longer supports the JBoss application server.

#### Uninstalling P6 6.2.1 or Earlier from WebSphere

To uninstall Primavera's Web Application 6.0, P6 Web Access version 6.1 and later from a WebSphere server:

- 1) Do one of the following:
  - On Windows platforms, from the Start menu, choose Programs, app name, Uninstall app name.
  - On Unix platforms, change to the installableApps/app name directory under the WebSphere install directory and run the uninstallws.sh script.
- 2) Launch the WebSphere Application Console.
  - For 6.1 and earlier installations, remove the current "myPrimavera" deployment. For 6.2 installations, remove the current "primaveraweb" deployment.
- 3) If you will use the same p6home directory for the new deployment, delete the existing WAR or EAR file from that directory to avoid conflict with the new p6.ear file.

#### Uninstalling P6 7.0 or Later From WebSphere

To uninstall P6 7.0 or later, you must uninstall it with the Oracle Universal Installer, then remove it from the application server.

#### Using Oracle Universal Installer to Uninstall P6

- 1) From the P6 folder of the physical media or download location, run one of the following depending on your system type:
  - If you are installing on a Microsoft Windows system, navigate to the win\Disk1\install directory, and then double-click on the setup.exe file.

If you are installing on a non-Microsoft Windows system, type the following command:

cd Operating System/Disk1/install

Depending on your operating system, replace *Operating System* in the command above with aix\_64-5L, hp\_64, hpux\_IA64, linux, or solaris\_64, then type the following commands:

```
chmod 755 runInstaller
chmod 755 unzip
./runInstaller
```

- 2) On the Welcome screen, click Deinstall Products.
- 3) On the **Inventory** dialog box, under the **Contents** tab, select the P6 version you want to uninstall.
- 4) Click Remove.
- 5) On the **Confirmation** dialog box, click **Yes**.
- 6) Click Close then Cancel to exit the dialog box and Oracle Universal Installer.

#### Deleting P6 from WebSphere

To delete P6 from WebSphere:

#### Notes:

- If you are deleting a 7.x release, your deployment will say primaveraweb instead of p6.
- If you are deleting an 8.x release, your deployment will say p6.
- 1) Start the WebSphere Application Server.
- 2) Launch the WebSphere Application Server **Administrative Console**.
- 3) On the **Administrative Console Main** screen:
  - a. In the left-hand navigation, expand **Applications**.
  - b. Click **WebSphere enterprise applications**.
- 4) Select the option next to your deployment (for example, **p6**).
- 5) Click Uninstall.
- 6) In the message or in the task menu, click Save.
- 7) On the **Save to Master Configuration** screen, click **Save**.
- 8) If you will use the same home directory for the new deployment, delete the existing WAR or EAR file from that directory to avoid conflict with the new files.
- 9) If you installed the help and tutorials WAR files, repeat these steps.

#### Uninstalling Previous Versions of P6 Progress Reporter

If you are upgrading from P6 EPPM version 6.2.1 or earlier, Oracle recommends that you first uninstall the existing Group Server before installing P6 Progress Reporter; the P6 Progress Reporter server setup will create a new Web site. If you are upgrading from P6 EPPM version 7.0 or later, you must uninstall the previous version of P6 Progress Reporter before upgrading to R8.3.

**Note**: Before upgrading P6 Progress Reporter, you should upgrade the P6 EPPM database to R8.3. See *Upgrading and Configuring P6 EPPM* or *Manually Upgrading the P6 EPPM Database* for details on how to upgrade your database and for information on potential impact areas to your environment. For the full list of tested configurations for P6 Progress Reporter, go to the \Documentation\<lambda endowness for the P6 EPPM physical media or download.

#### Tip

For security reasons, Oracle strongly recommends that you replace the default Admin Superuser (admin) immediately after a manual database installation or an upgrade from P6 version 7.0 and earlier. See The Default Admin Superuser in P6 EPPM Post Installation Administrator's Guide for guidelines on this process.

#### Uninstalling the Existing Group Server

Follow the instructions below to uninstall Group Server.

#### **Stopping Group Server**

To stop Group Server:

- 1) From the Windows Control Panel, select **Services**.
- 2) Select the **Primavera Group Server** entry.
- 3) Click **Stop**.
- 4) Close the **Services** window.

#### **Uninstalling Group Server**

To uninstall Group Server:

- 1) In the **Control Panel** window, double-click **Add/Remove Programs**.
- 2) Select **Primavera Group Server**.
- 3) Click the Add/Remove button.
- 4) Follow the steps in the uninstall wizard.
- 5) Click **Finish** when the wizard completes the uninstall.

#### Uninstalling the Existing P6 Progress Reporter Application

Follow the instructions that follow to uninstall existing versions of P6 Progress Reporter.

#### Uninstalling P6 Progress Reporter from JBoss

To uninstall P6 Progress Reporter from a JBoss server:

- 1) Go to the JBoss install location (for example, c:\jboss-5.0.1.GA-jdk6\server).
- 2) Rename or delete the "pr" folder.

**Note:** Starting with P6 EPPM R8, P6 EPPM no longer supports the JBoss application server.

#### Uninstalling P6 Progress Reporter from 6.2.1 or Earlier WebSphere

To uninstall P6 Progress Reporter from a WebSphere server:

- 1) Do one of the following:
  - On Windows platforms, from the Start menu, choose Programs, app name,
     Uninstall app name.
  - On Unix platforms, change to the installableApps/app name directory under the WebSphere install directory and run the uninstallws.sh script.
- 2) Launch the **WebSphere Application Console**.
- 3) Remove the current "pr" and "pr-help" deployments.
- 4) If you will use the same *prhome* directory for the new deployment, delete the existing EAR and WAR files from that directory to avoid conflict with the new pr.ear and pr-help.war files.

#### Uninstalling P6 Progress Reporter 7.0 or Later from WebSphere

To uninstall P6 Progress Reporter 8.0, you must uninstall it with the Oracle Universal Installer, then remove it from the application server. See **Using Oracle Universal Installer to Uninstall P6 Progress Reporter** (on page 17) and **Deleting P6 Progress Reporter from WebSphere** (on page 18).

To P6 Progress Reporter 8.1, you just need to remove it from the application server. See **Deleting P6 Progress Reporter from WebSphere** (on page 18).

#### Using Oracle Universal Installer to Uninstall P6 Progress Reporter

- 1) From the P6 Progress Reporter folder of the physical media or download location, run one of the following depending on your system type:
  - If you are installing on a Microsoft Windows system, navigate to the win\Disk1\install directory, and then double-click on the setup.exe file.
  - If you are installing on a non-Microsoft Windows system, type the following command:
    - cd Operating System/Disk1/install

Depending on your operating system, replace *Operating System* in the command above with aix\_64-5L, hp\_64, hpux\_IA64, linux, or solaris\_64, then type the following commands:

```
chmod 755 runInstaller
chmod 755 unzip
./runInstaller
```

- 2) On the Welcome screen, click Deinstall Products.
- 3) On the **Inventory** dialog box, under the **Contents** tab, select the P6 Progress Reporter version you want to uninstall.
- 4) Click **Remove**.
- 5) On the **Confirmation** dialog box, click **Yes**.
- 6) Click Close then Cancel to exit the dialog box and Oracle Universal Installer.

#### **Deleting P6 Progress Reporter from WebSphere**

To delete P6 Progress Reporter from WebSphere:

- 1) Start the WebSphere Application Server.
- 2) Launch the WebSphere Application Server Administrative Console.
- 3) On the **Administrative Console Main** screen:
  - a. In the left-hand navigation, expand **Applications**.
  - b. Click WebSphere enterprise applications.
- 4) Select the option next to pr.
- 5) Click Uninstall.
- 6) In the message or in the task menu, click **Save**.
- 7) On the **Save to Master Configuration** screen, click **Save**.
- 8) If you installed the pr-help, repeat these steps.
- 9) If you will use the same *prhome* directory for the new deployment, delete the existing EAR and WAR files from that directory to avoid conflict with the new pr.ear and pr-help.war files.

#### **Installing Applications**

Before you upgrade or install your application, install the products mentioned in the following sections.

#### WebSphere 8.5 Installation

Consult WebSphere's documentation for installation instructions.

#### Tips

On Windows, Oracle recommends you install the application server to a folder with a short name.

#### JDK Installation on WebSphere

WebSphere 8.5 automatically installs the IBM JDK on the application server. Installing the recommended WebSphere fix pack will update the JDK to the supported version. For a list of tested configurations for the P6 EPPM JDK, see the P6 EPPM Tested Configurations document.

#### P6 and P6 Progress Reporter Installation

To deploy P6 Progress Reporter, you must install P6 and P6 Progress Reporter. To install these applications, run the setup.exe file from the **Primavera P6 Enterprise Project Portfolio Management R8.3 for <platform>\Disk1\Install folder of the physical media or download. For more information on installing P6 and P6 Progress Reporter, see the Installing and Configuring P6 EPPM guide.** 

#### Deploying Jars if Using WebSphere 8.5

If you are using WebSphere 8.5, you will need to do the following before you deploy P6 Progress Reporter:

- 1) Login to the WebSphere Administrative Console.
- 2) From the Administrative Console's left-hand navigation pane, expand **Environment** and click the **Shared libraries** link.
- 3) In the **Scope** section, select **Cell=** cell name.
- 4) In the table at the bottom of the screen, click the **New** button.
- 5) On the **General Properties** screen:
  - a. In the **Name** field, enter **prlibs**.
  - b. In the **Classpath** field, enter the absolute path of **asm-1.5.3.jar** and **cglib-2.1\_3.jar**. Their default location will be the P6 Progress Reporter home folder you specified when you installed P6 EPPM. For example: C:\P6EPPM\_1\pr.
  - c. Select the **Use an isolated class loader for this shared library** setting.
  - d. Click Apply and Save to Master Configuration.
- 6) Restart WebSphere appserver.

#### Configuring WebSphere for P6 EPPM Applications

This section details the necessary configuration and deployment steps for P6 EPPM applications in a WebSphere environment. Although not required for the P6 EPPM server set up, WebSphere has additional settings you can use to enhance the environment. For example, when using clustering, enabling the session replication setting will seamlessly transfer users to another server if the server unexpectedly shuts down.

This section assumes you will setup your P6 EPPM applications in separate domains; however, you can create one domain and configure all P6 EPPM applications to run in this domain. See WebSphere's documentation for details on all available configuration, deployment, and settings options.

#### Configuring P6 Progress Reporter Home in WebSphere

To configure P6 Progress Reporter home:

- 1) Start the WebSphere Application Server.
- 2) Launch the WebSphere Application Server Administrative Console.
- 3) In the left-hand navigation pane:
  - a. Expand Servers then Server Types.
  - b. Click WebSphere application servers.
- 4) On the **Application servers** screen, click the server name link.
- 5) On the **Configuration** tab, under **Server Infrastructure**, expand **Java and Process Management**.
- 6) Click Process Definition.
- 7) Under Additional Properties, click Java Virtual Machine.
- 8) In the **Initial heap size** field, enter the appropriate number based on considerations for your environment, such as deployment size, projected system load, desired performance, and scalability level. For example, if you enter 2048, this indicates an initial heap memory size of 2048MB. This setting might result in slightly longer startup times than lower settings but will front-load the initialization of WebSphere memory after a server start up.
- 9) In the **Maximum heap size** field, enter the appropriate number for your environment. For example, if you enter 2048, this indicates a maximum heap memory size of 2048MB, the recommended setting for production systems. Oracle recommends that the Initial and Maximum heap size settings match.

**Caution:** If you do not plan to change the default configuration home location for P6 Progress Reporter (user home directory/.oracle/primavera/ progressreporter), skip to step 12. See the P6 EPPM Post Installation Administrator's Guide to learn more about the configuration home setting.

#### 10) Under Generic JVM arguments, type:

- -Dprimavera.configuration.home=configurationhome where configurationhome is the new location (for example, C:\P6EPPM\_1\pr)
- 11) Click **OK**.
- 12) Click the **Save** link that appears within the message reporting changes.
- 13) Restart the application server instance.

#### Configuring P6 Progress Reporter to be a New WebSphere Application

To configure P6 Progress Reporter to be a new WebSphere application:

- 1) From the Administrative Console's left-hand navigation pane:
  - a. Expand **Applications**.
  - b. Click New Application.
- 2) On the Install a New Application screen, click New Enterprise Application.
- 3) On the **Path to the new application** screen:
  - a. Specify the path to the P6 Progress Reporter installation home directory and the 'pr.ear' file (for example, C:\P6EPPM\_1\pr.ear).
  - b. Click Next.
- 4) On the **How do you want to install the application** screen:
  - a. Accept the defaults.
  - b. Click Next.

**Note:** If the Application Security Warnings screen displays, click **Continue**.

- 5) On the **Install New Application** screen:
  - a. In Step 1, the **Select installation options** section, accept the defaults.
  - b. In Step 2, the **Map modules to servers** section, select the **Oracle Primavera Progress Reporter** option.
  - c. In Step 3, the **Map virtual hosts for Web modules** section, select the **Oracle Primavera Progress Reporter** option.
  - d. In Step 4, the **Summary** section, review your settings.
  - e. Click Finish.
    - Note that the application EAR file is now deploying and that this process might take several minutes.
- 6) To save directly to the master configuration, click **Save**. This process might also take several minutes.
- 7) (Optional, see note below) Repeat these steps for the 'pr-help.war' file, using 'pr-help' in place of 'pr'.

**Note:** Do not do this step for the 'pr-help.war' file if you want to use OTN for your help. The OTN link

(http://download.oracle.com/docs/cd/E25030\_01/pr-help) is the default link in the P6 Progress Reporter Administrator. OTN will have the most up-to-date documentation for the P6 Progress Reporter Help.

#### Deploying P6 Progress Reporter in WebSphere

To deploy P6 Progress Reporter in WebSphere:

- 1) On the Administrative Console main screen:
  - a. In the left-hand navigation, expand **Applications**.
  - b. Click **WebSphere enterprise applications**.
- 2) Locate **pr** and **pr-help** (optional, see note below) and check their application statuses. If green arrows are not there, click the Start button above the Select column.

**Note:** Do not do this step for the 'pr-help.war' file if you want to use OTN for your help. The OTN link (http://download.oracle.com/docs/cd/E25030\_01/pr-help) is the default link in the P6 Progress Reporter Administrator. OTN will have the most up-to-date documentation for the P6 Progress Reporter Help.

3) If necessary, restart the WebSphere application server.

#### Finalizing P6 Progress Reporter Deployment for WebSphere 8.5

- 1) Login to the WebSphere Administrative Console.
- 2) On the Administrative Console main screen:
  - a. In the left-hand navigation, expand **Applications**.
  - b. Click WebSphere enterprise applications.
- 3) Select **pr** and click on **Stop**.
- 4) After the application stops, click on the **pr** link.
- 5) In the **References** section, click the **Shared library references** link.
- 6) Select the option for the second **pr** entry, which has a URI description of **pr.war,WEB-INF/web.xml**.
- 7) Click the **Reference shared libraries** button at the top of the table.
- 8) Select the **prlibs** library in the **Available** window and move it to the **Selected** window.
- 9) Click **OK** twice and click **Save link** to save directly to the master configuration.
- 10) Select the **pr** option and click on **Start**.

#### **Loading Application Applets**

If you are using WebSphere 8, follow these steps to ensure applets load:

- 1) From the Administrative Console's left-hand navigation pane:
  - a. Expand Applications then Application Types.
  - b. Click **WebSphere enterprise applications**.
- 2) On the **Enterprise Applications** screen, click **Primavera**.

- 3) In the Web Module Properties section, click Session Management.
- 4) In the **General Properties** section:
  - a. Select the **Overrride session management** option.
  - b. Select the **Enable cookies** option.
  - c. Click the **Enable cookies** link.
  - d. Clear the **Set session cookies to HTTPOnly to help prevent cross-site scripting attacks** option.
  - e. Click OK.
  - f. Verify the **Overrride session management** and **Enable Cookie** options are still selected. Reselect them if they are clear.
  - g. Click OK.
- 5) In the message or in the task menu, click **Save**.
- 6) On the Save to Master Configuration screen, click Save.
- 7) Restart the server.

#### Starting and Stopping WebSphere for P6 EPPM

The following procedures assume that you have installed your P6 EPPM applications into a supported application server and completed the additional steps outlined in **Configuring WebSphere for P6 EPPM Applications** (on page 19).

#### Starting WebSphere for P6 EPPM Applications

To start WebSphere for any P6 EPPM application:

- 1) On the Administrative Console main screen, in the left-hand navigation, expand **Applications**.
- 2) Click **WebSphere enterprise applications**.
- 3) Select the option for your application (for example, **p6**).
- 4) Click Start.

#### Notes:

- Repeat these steps for any application you want to start, including your help and tutorials files.
- Do not do this step for the any help.war file if you want to use OTN for your help. The OTN link is the default link in the P6 Administrator application. OTN will have the most up-to-date help documentation.

#### Stopping WebSphere for P6 EPPM Applications

To stop WebSphere for any P6 EPPM application:

- 1) On the Administrative Console main screen, in the left-hand navigation, expand **Applications**.
- 2) Click WebSphere enterprise applications.
- 3) Select the option for your application (for example, **p6**).
- 4) Click Stop.

#### Notes:

- Repeat these steps for any application you want to stop, including your help and tutorials files.
- Do not do this step for the any help.war file if you want to use OTN for your help. The OTN link is the default link in the P6 Administrator application. OTN will have the most up-to-date help documentation.

# Where to Go From Here - Post Manual P6 Progress Reporter Configuration

Now that you have deployed P6 Progress Reporter and configured it with P6, you can begin using P6 Progress Reporter. Use these guides to get started:

- ▶ P6 EPPM Post Installation Administrator's Guide (includes information about P6 administrator processes and the P6 Administrator application)
- P6 Progress Reporter Help